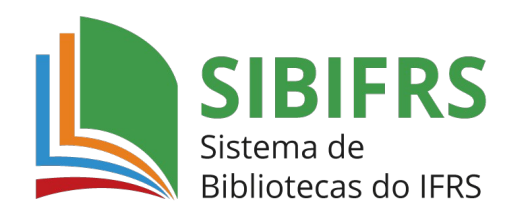

## **GUIA BÁSICO PARA ACESSO A BIBLIOTECA VIRTUAL**

**1.** Acesse o catálogo do Sistema de Bibliotecas do IFRS https://biblioteca.ifrs.edu.br/

**2.** Digite no campo de 'Pesquisa Geral' o termo de busca e depois clique em pesquisar. À direita é possível fazer vários filtros de busca: por termo livre, título, autor, série, editora, ISBN, etc.

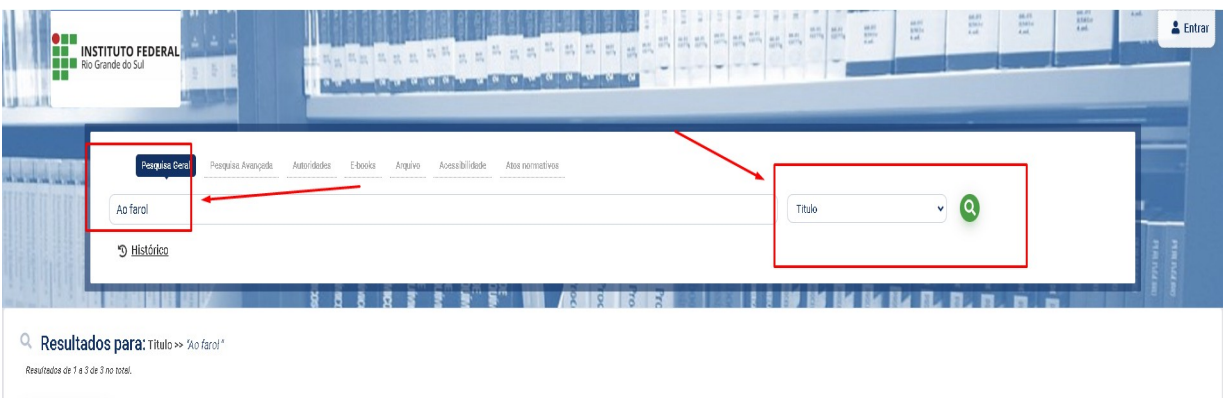

**3.** A pesquisa trará resultados tanto de livros impressos quanto de livros eletrônicos (com ícone de cadeado). Faça o filtro à esquerda, por Câmpus Veranópolis e/ou por tipo de obra.

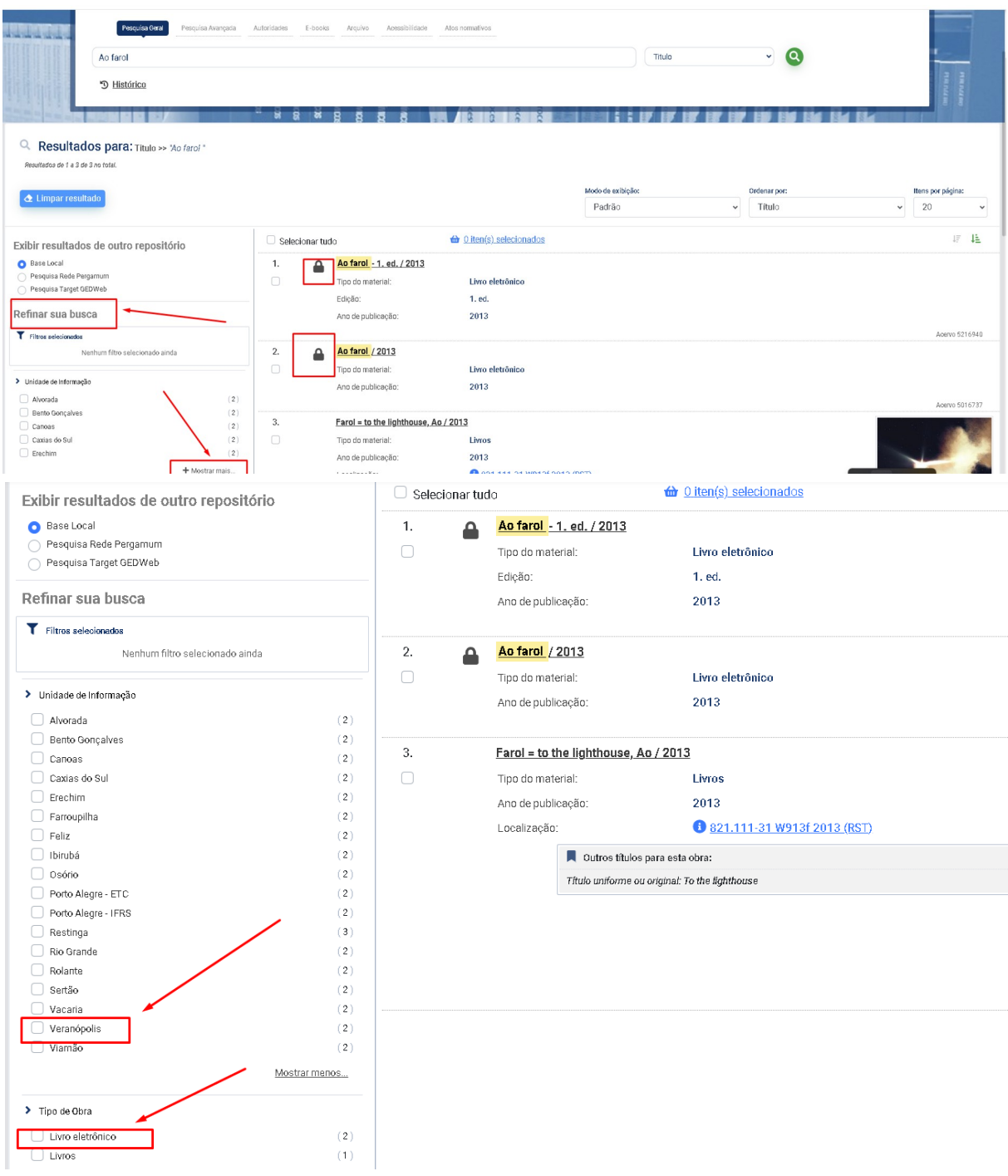

**4.** No exemplo de busca pelo título 'Ao Farol' são recuperados 2 livros eletrônicos, sendo que, um é da Biblioteca Virtual da Pearson e o outro da Minha Biblioteca. Clique em cima do título.

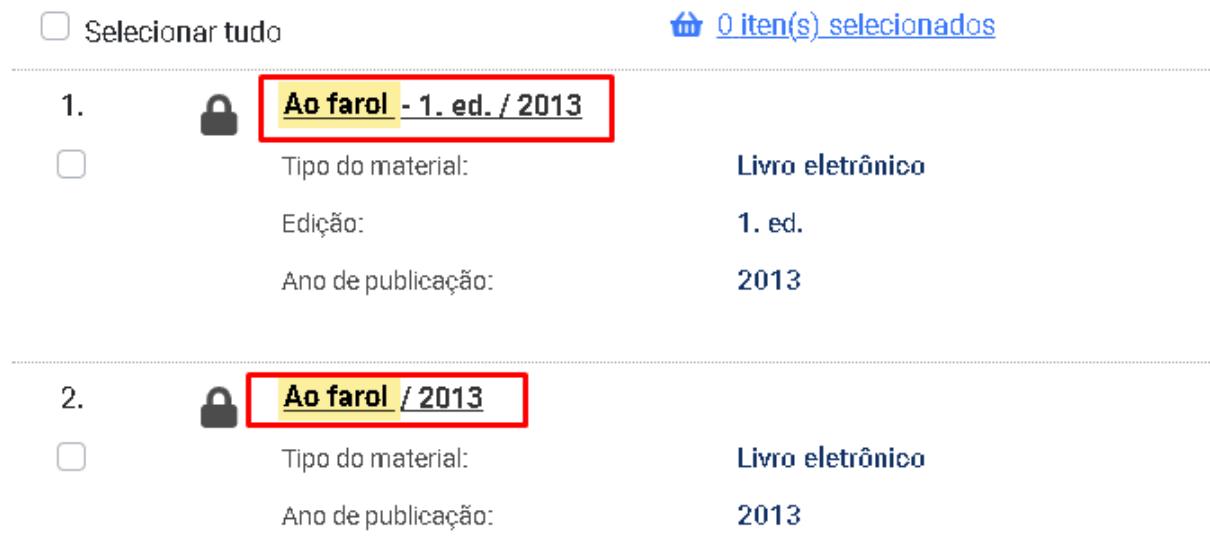

**5.** Filtre à direita em 'Exibição Marc' para identificar o tipo de biblioteca digital. Para saber qual livro é da Biblioteca Virtual, verifique o campo 040 com a descrição da mesma.

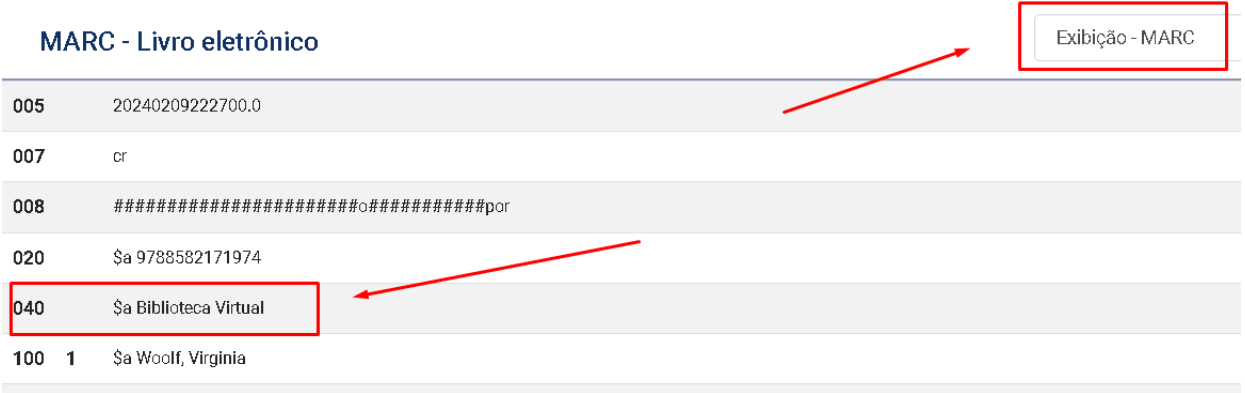

## **5.** Retorne para 'Exibição Padrão' e clique no cadeado para acessar o livro.

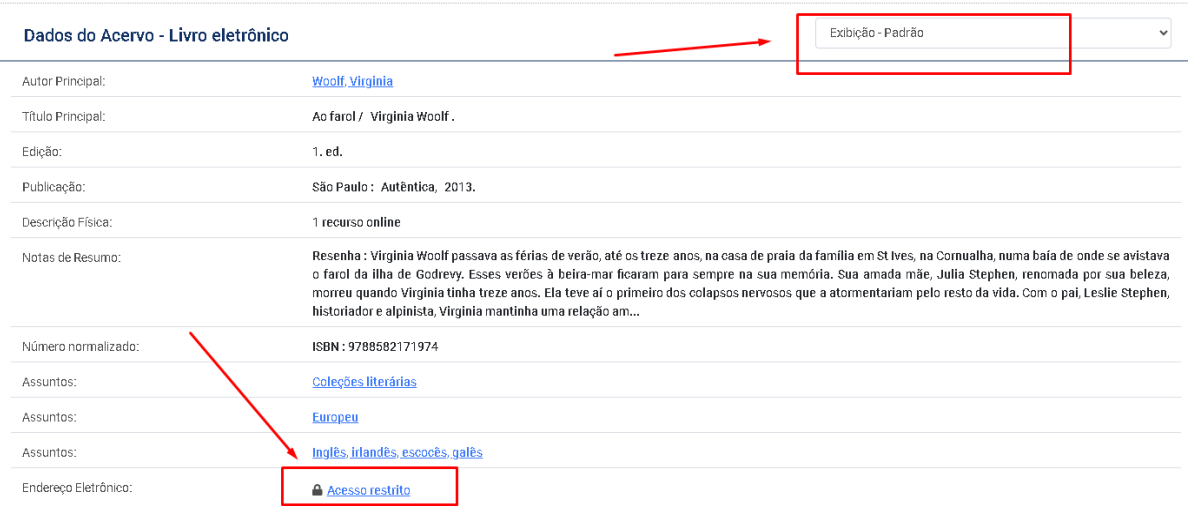

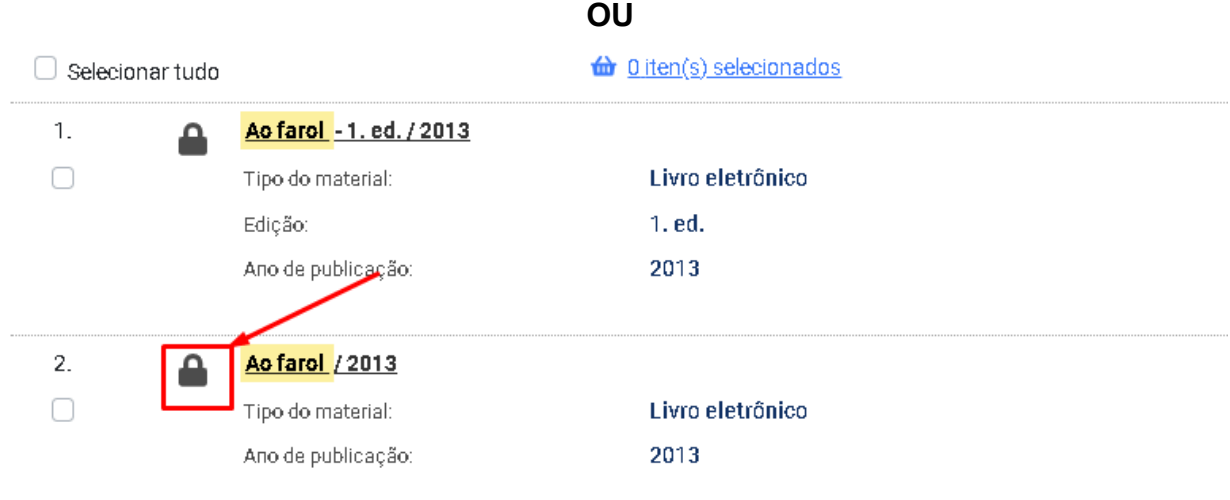

**6.** Coloque a matrícula e a senha. A senha deve ser a mesma que foi cadastrada no sistema Pergamum (sistema da biblioteca).

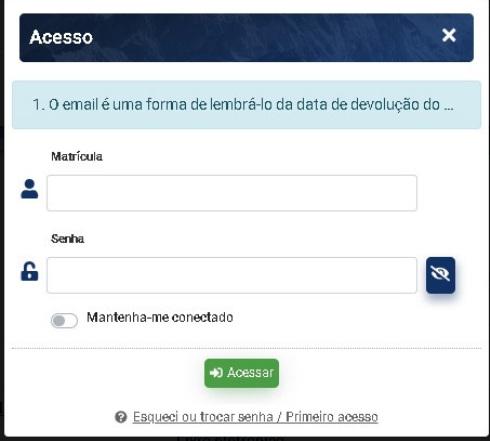

**7**. No primeiro acesso é necessário realizar o cadastro. Informe seu e-mail. Atenção: e-mail precisa ser o mesmo cadastrado na biblioteca.

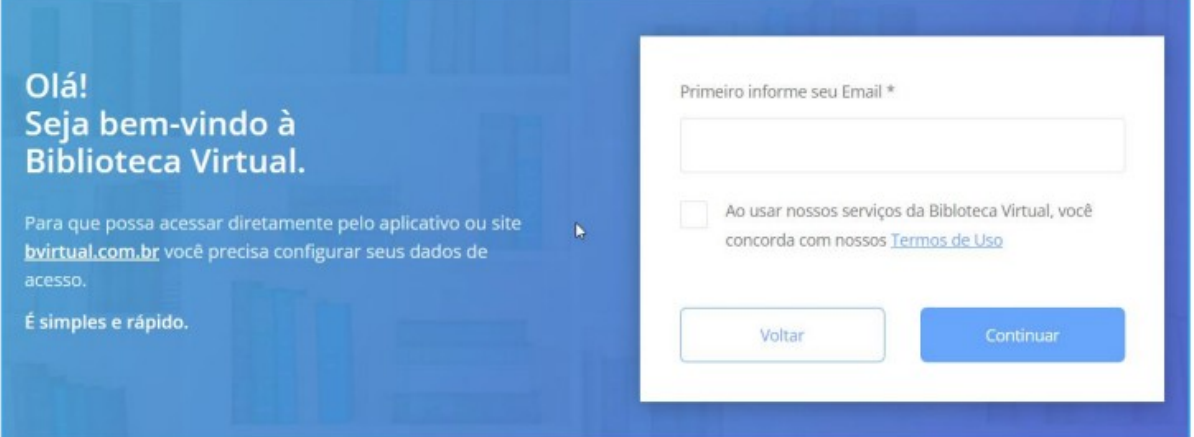

**8**. Na segunda tela, preencha corretamente todos os campos solicitados. ATENÇÃO ao preencher o formulário. Coloque o nome completo, a data de nascimento, o seu email, telefone e crie uma senha com no mínimo 8 dígitos/caracteres, podendo ser mais. Anote a senha. Preenchido o formulário, clique em 'Criar meu Usuário'. Aos servidores, confirmar com a biblioteca qual e-mail foi cadastrado no sistema Pergamum.

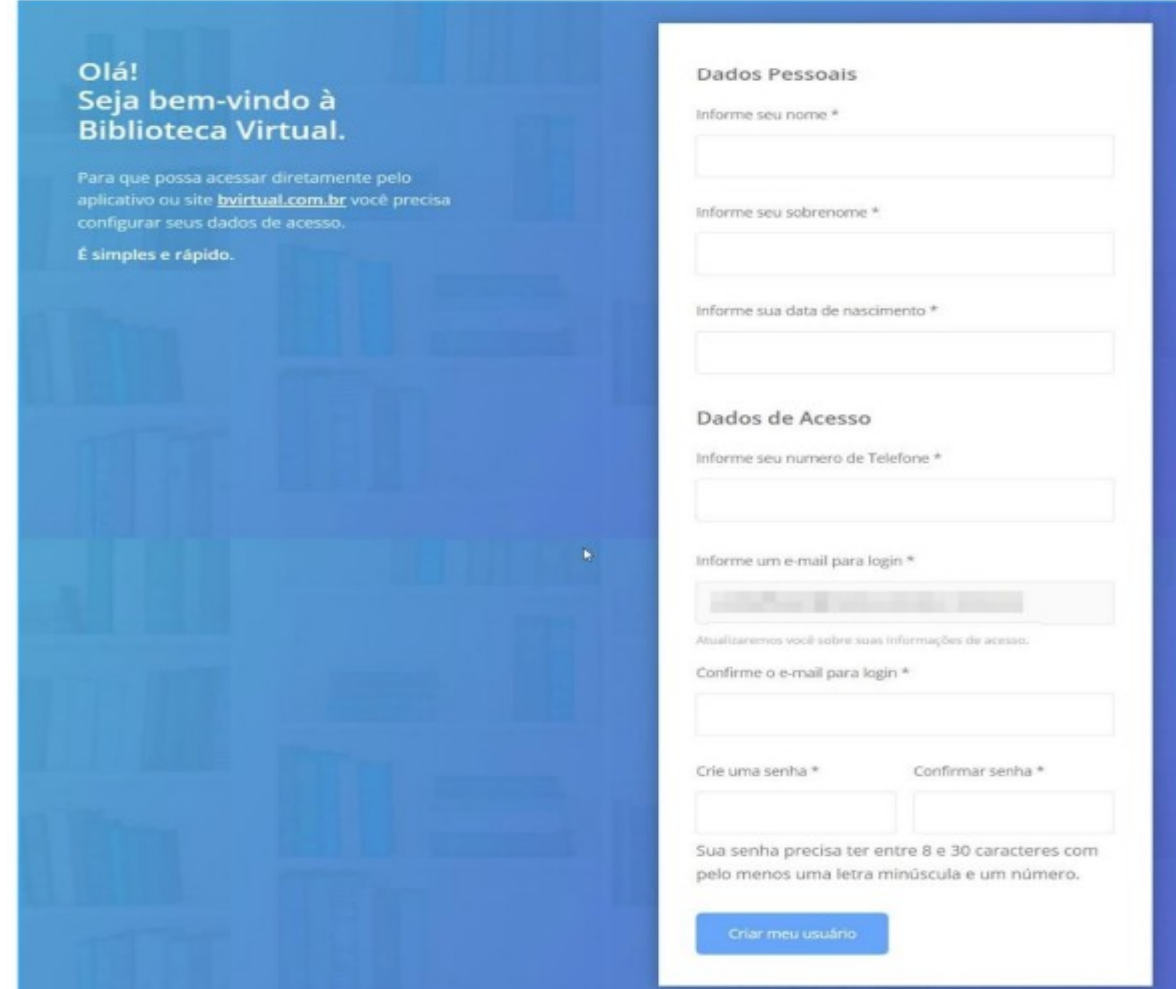

**9.** Na etapa seguinte verifique o seu e-mail (inclusive o spam) e confirmar a autorização do cadastro.

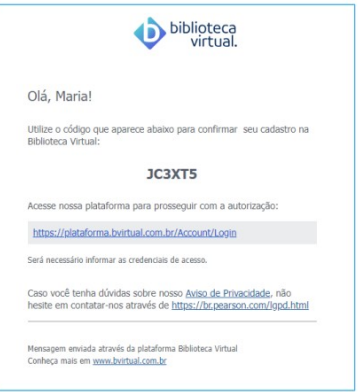

**10.** Você redirecionado para a tela de confirmação de cadastro, onde o usuário pode solicitar o reenvio do código caso não tenha recebido ou prosseguir para informar o código.

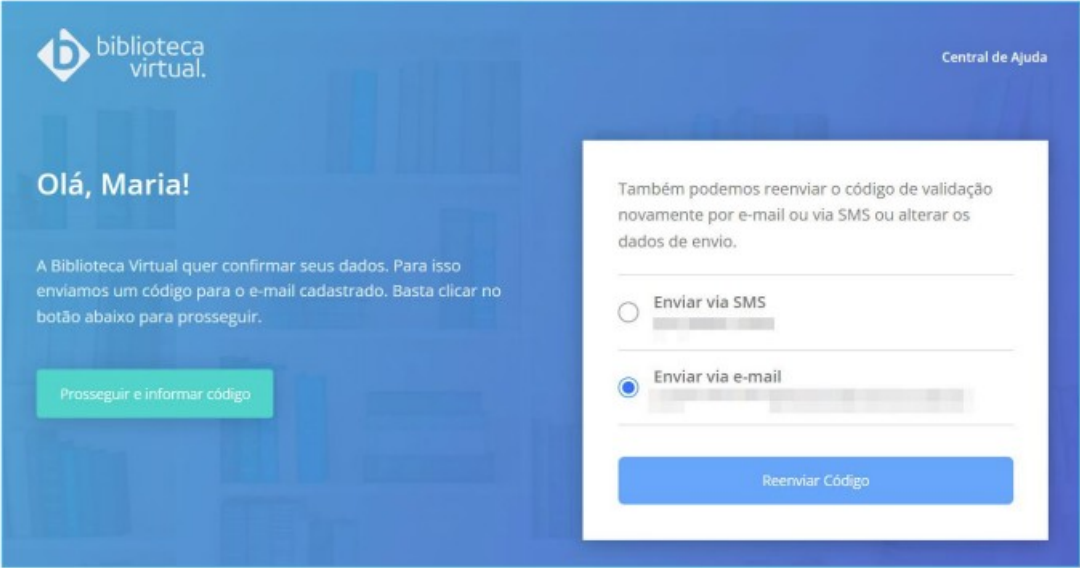

**11.** Informe o código para validar o cadastro

ĥ

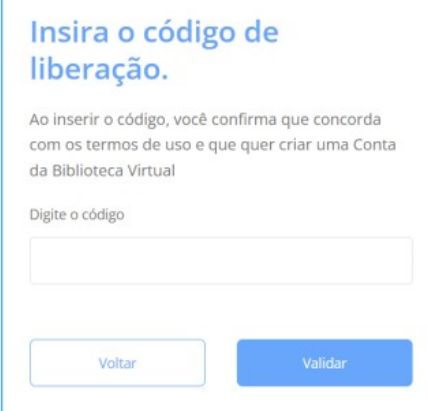

## **ATENÇÃO**

**12.** Cadastro de usuários com menos de 16 anos. Consentimento de responsável. Ao concluírem a etapa do primeiro acesso, os usuários menores de 16 anos deverão informar os dados de contato do responsável legal.

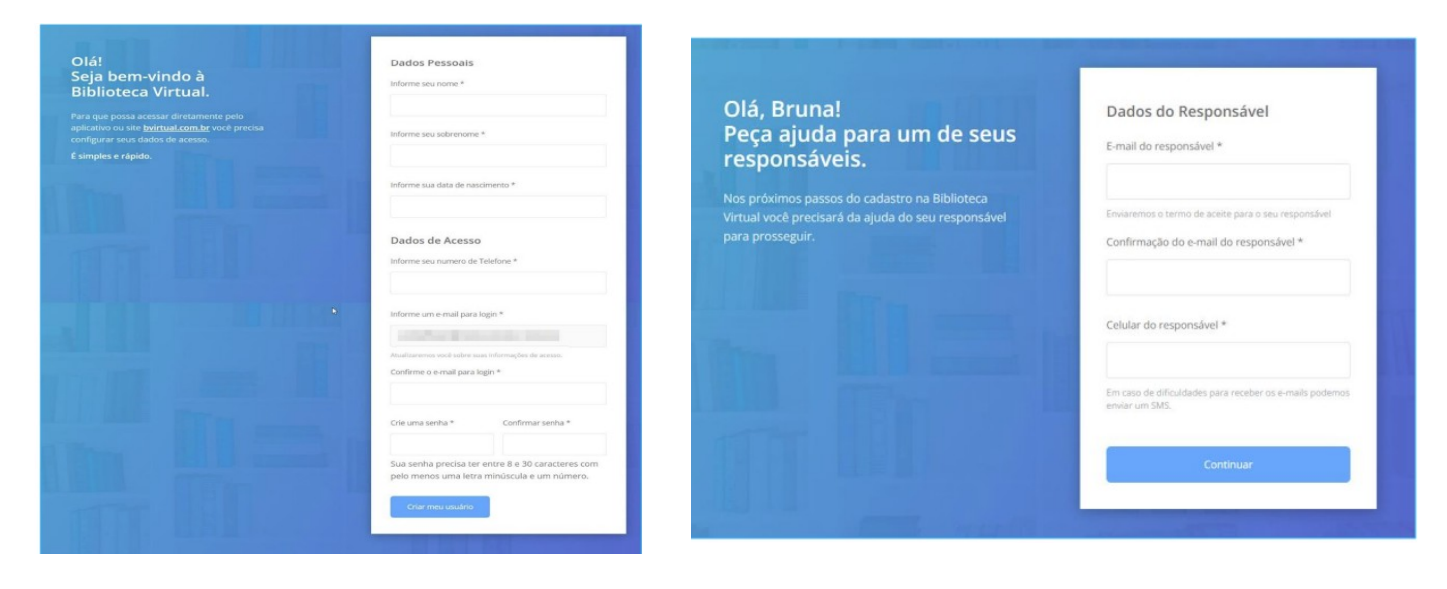

**13**. Será enviado um e-mail para o responsável para autorização do cadastro.

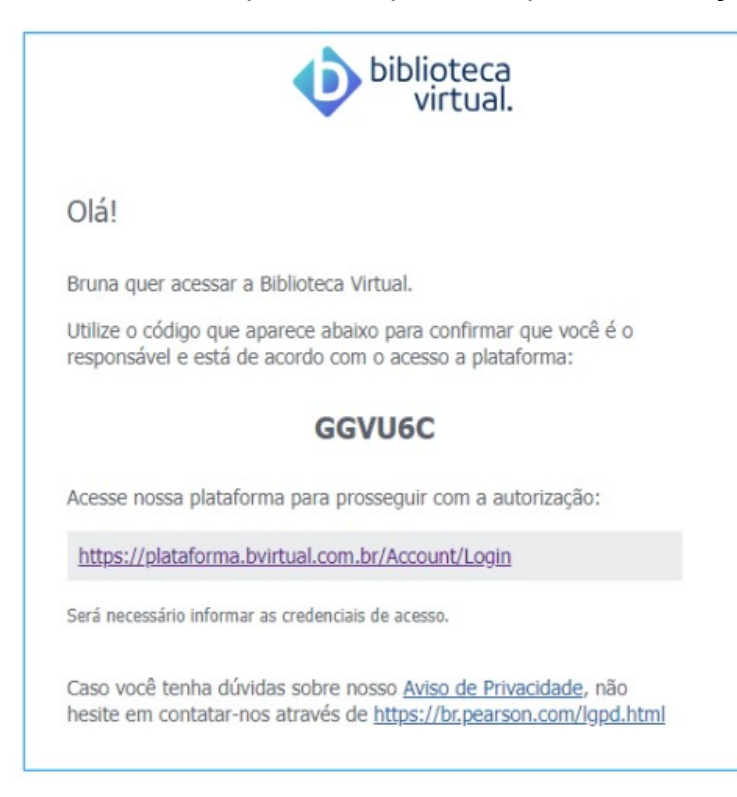

**14.** Insira o código enviado para o e-mail do responsável. Se necessário reenvie o código de liberação por e-mail ou SMS, ou até mesmo atualizar os dados do seu responsável.

Clique em "Possuo um código" para seguir para a próxima etapa.

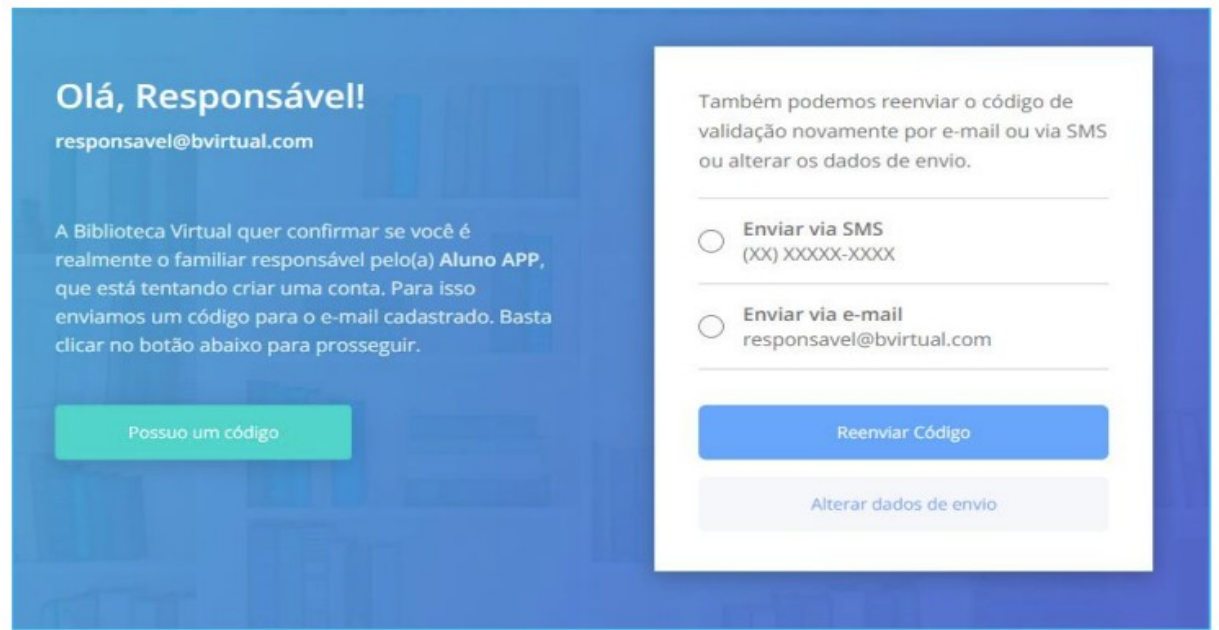

**15.** Informe o código.

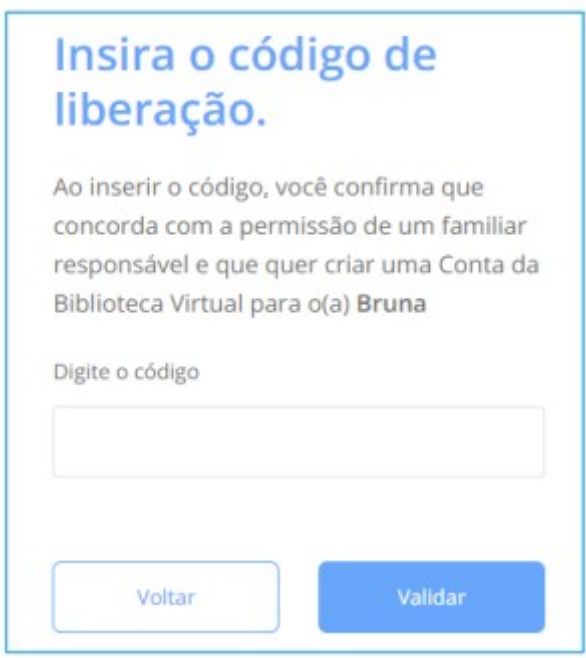

**16.** Em conformidade com a Lei Geral de Proteção de Dados (LGPD), solicitamos seu consentimento para o uso dos seus dados pessoais. Deste modo, para concluir o cadastro ou continuar acessando a plataforma, você deve ler o termo acima antes de prosseguir com o aceite. Lembrando que, caso você seja menor de idade, é necessário que seu representante legal conclua essa etapa, seguindo as instruções enviadas para o e-mail do seu responsável.

**17.** Pronto! Agora é só acessar a plataforma da Biblioteca Virtual da Pearson. No canto superior à direita, ao clicar no CPF, é possível ver as informações do perfil, as dúvidas frequentes e baixar o manual de uso (com instruções para explorar recursos como marcação de texto, anotações, cartões de estudo, criação de listas de livros, etc.).

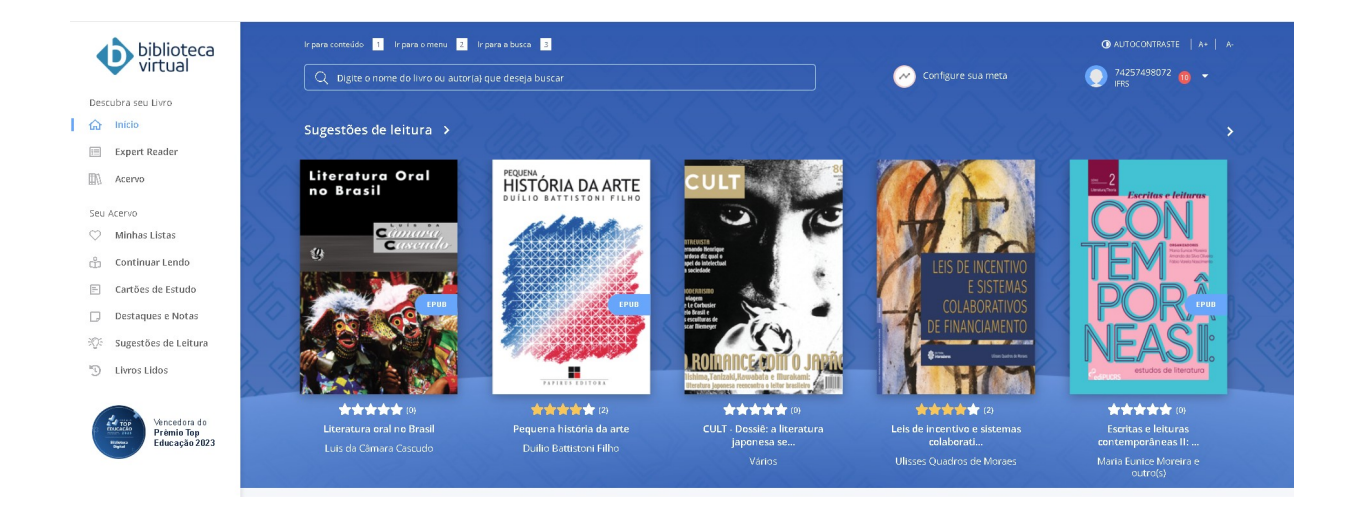

**18**. Caso venha a esquecer a senha da Plataforma da Biblioteca Virtual da Pearson é só clicar no link 'Esqueci minha Senha' e verificar o e-mail para criar uma nova.

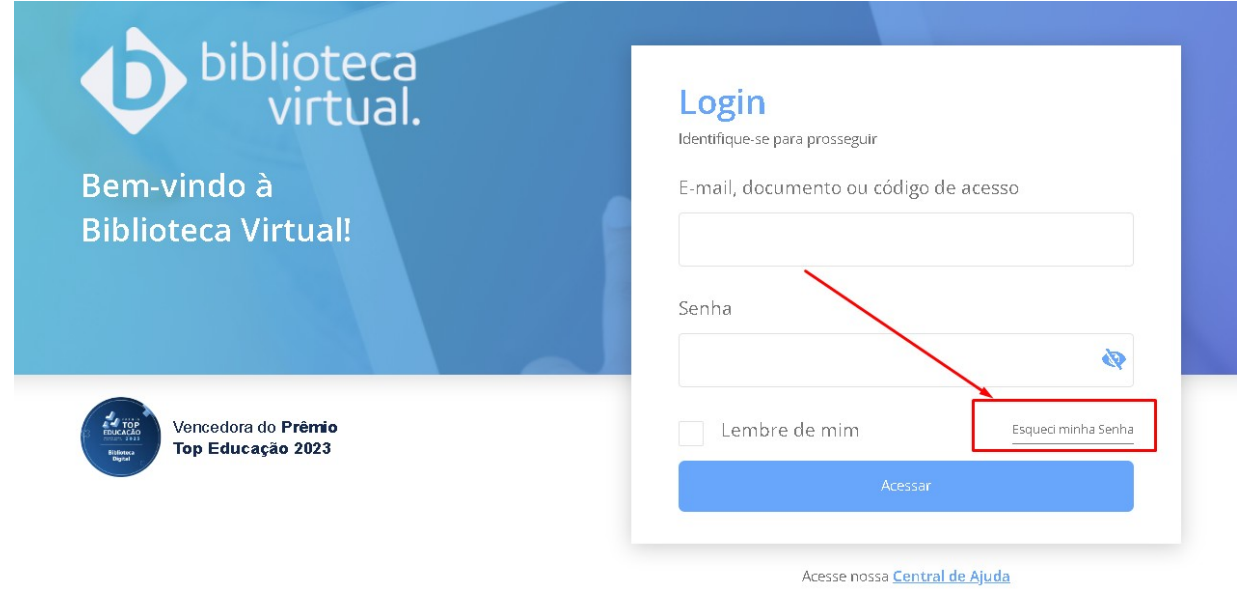

**LEMBRE-SE:** \* Quando o acesso for pelo C atálogo do IFRS a senha será a mesma cadastrada no sistema Pergamum. \* Quando o acesso for pela Biblioteca Virtual da Pearson, a senha será a mesma que foi criada no cadastro para a plataforma.